# **EtherNet/IPTM**

**Protocolo de comunicación del indicador PUE HX7**

# INSTRUCCIONES DE SOFTWARE

ITKU-28-01-06-20-ES

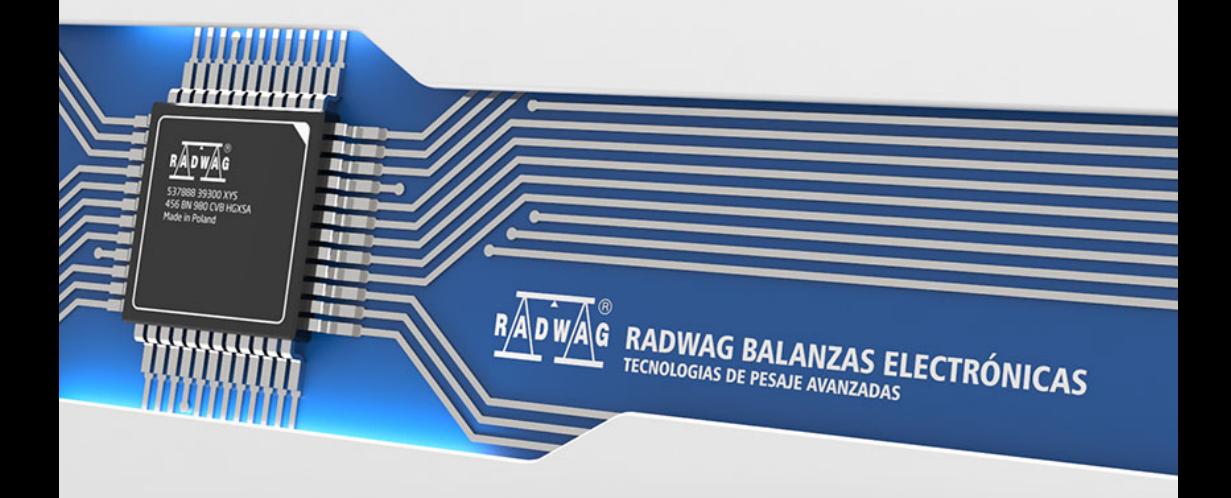

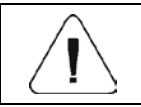

**EtherNet/IP™ es una marca comercial de ODVA, Inc.**

JUNIO 2020

# ÍNDICE

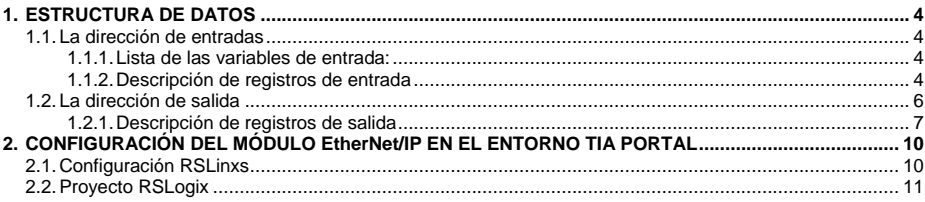

# <span id="page-3-0"></span>**1. ESTRUCTURA DE DATOS**

# <span id="page-3-1"></span>**1.1. La dirección de entradas**

# <span id="page-3-2"></span>**1.1.1. Lista de las variables de entrada:**

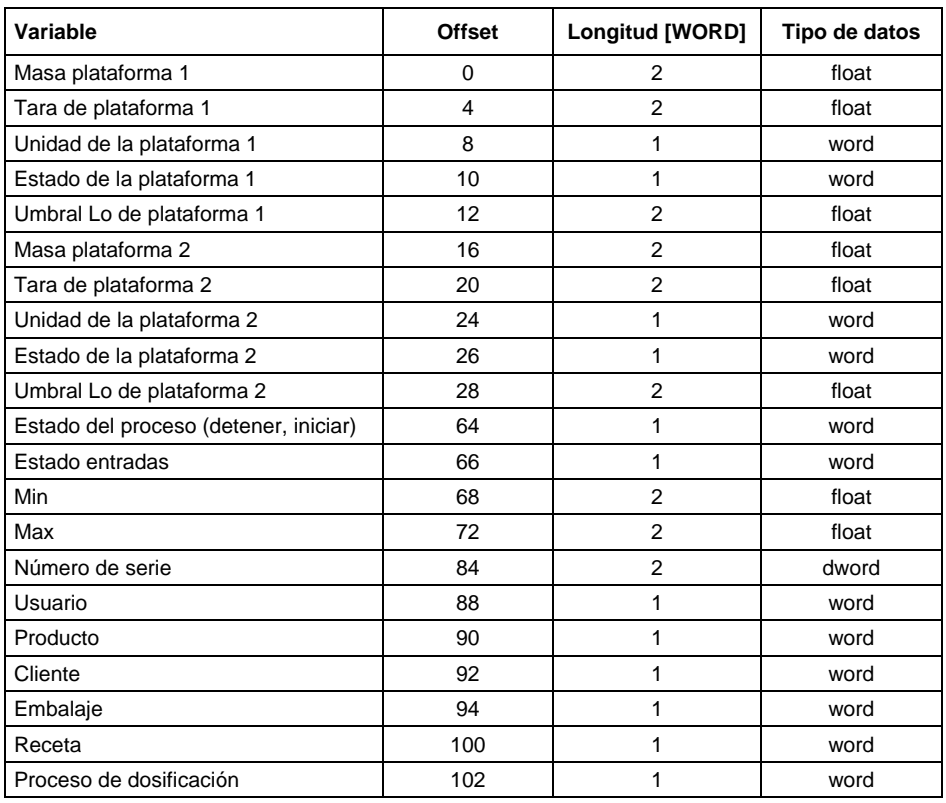

# <span id="page-3-3"></span>**1.1.2. Descripción de registros de entrada**

**Masa de la plataforma** - el valor de la masa se devuelve en la unidad actual **Tara de plataforma** - el valor de tara se devuelve en la unidad de calibración **Unidad de la plataforma** – determina la unidad de masa actual (visualizada)

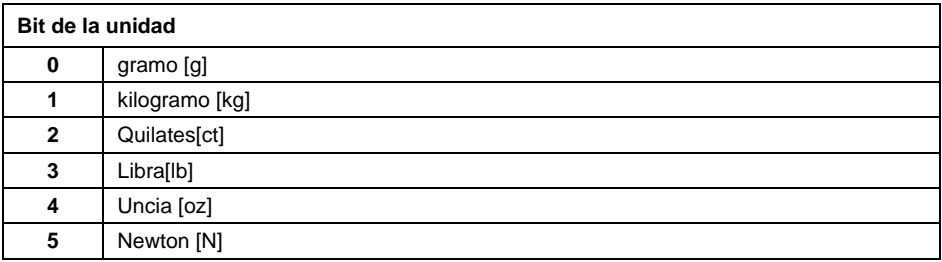

### **Ejemplo:**

Valor de lectura HEX 0x02.Forma binaria:

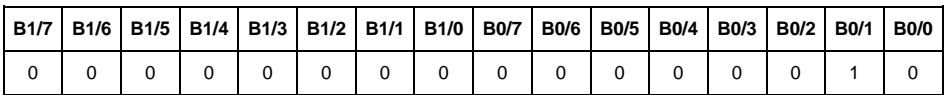

La unidad de peso es kilogramo [kg].

**Estado de la plataforma** – determina el estado de una plataforma de pesaje dada.

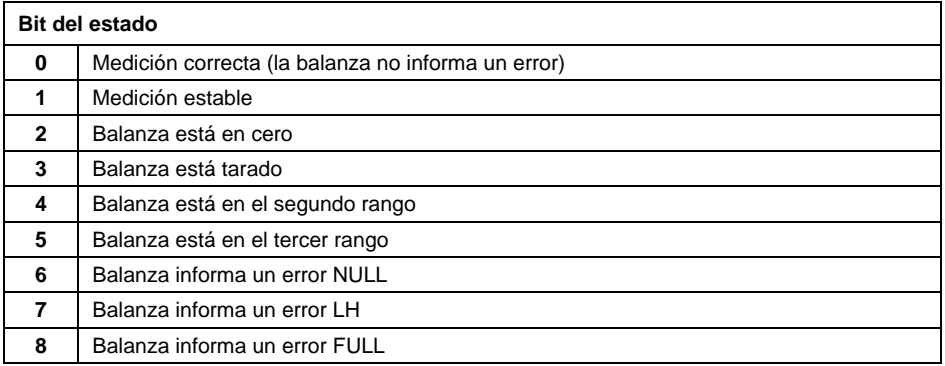

### **Ejemplo:**

Valor de lectura HEX . 0x13

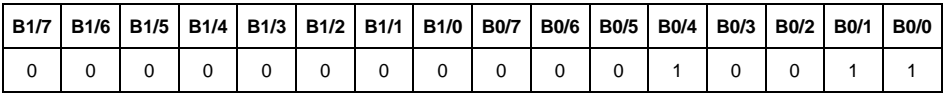

La balanza no informa un error, medición estable en el segundo rango.

**Umbral LO** - devuelve el valor umbral **LO** en la unidad de calibración de la plataforma dada.

**Estado del proceso** – determina el estado del proceso de dosificación o receta

0x00 – proceso inactivo 0x01 – proceso en ejecución 0x02 – proceso interrumpido 0x03 – proceso completo

**Estado de entradas**-máscara de bits de las entradas del indicador Los primeros 4 bits más bajos representan las entradas del terminal de pesaje.

### **Ejemplo:**

Valor de lectura HFX 0x000B

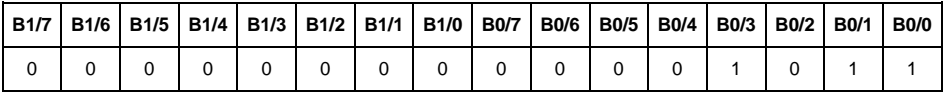

Las entradas 1, 2 y 3 del terminal de pesaje están en estado alto.

**MIN** – devuelve el valor ajustado en umbral **MIN** en la unidad actual.

**MÁX.** - devuelve el valor ajustado en umbral **MÁX.** (en la unidad actual).

**Número de serie** – devuelve el valor del número de serie ¡Solo se aceptan valores numéricos! Todos los caracteres se omiten.

**Usuario** – devuelve el valor del código de usuario registrado.

**Producto** – devuelve el valor del código del producto seleccionado

**Cliente** – devuelve el valor del código del Cliente seleccionado

**Embalaje**– devuelve el valor del código del embalaje seleccionado

**Receta**– devuelve el valor del código de la receta seleccionado

**Proceso de dosificación** – devuelve el valor del código del proceso de dosificación seleccionado.

### <span id="page-5-0"></span>**1.2. La dirección de salida**

### **Lista de las variables de entrada:**

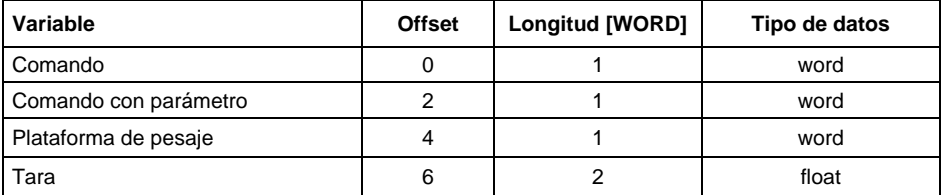

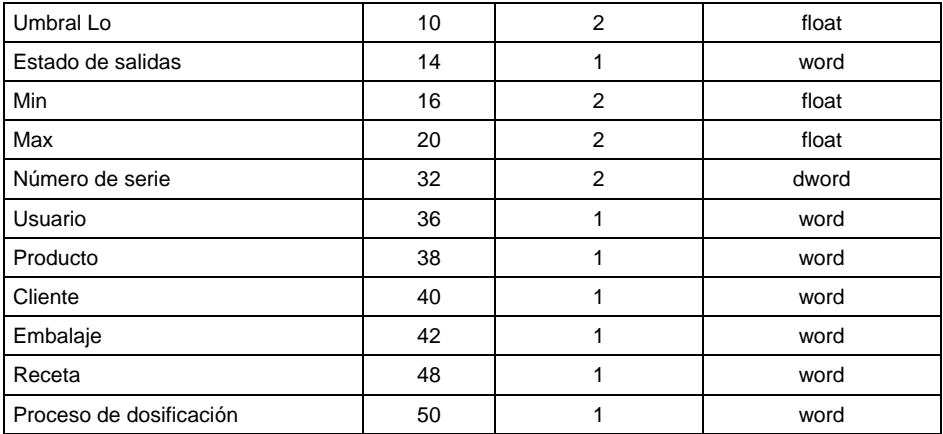

### <span id="page-6-0"></span>**1.2.1. Descripción de registros de salida**

**Comando básico**: guardar el registro con un valor apropiado activará las siguientes acciones:

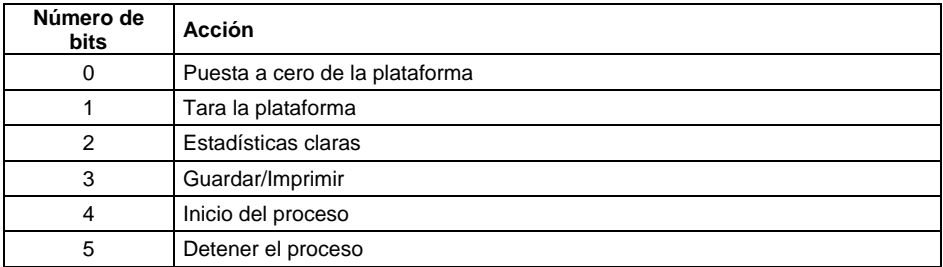

### **Ejemplo:**

Guardar el registro con el valor 0x02

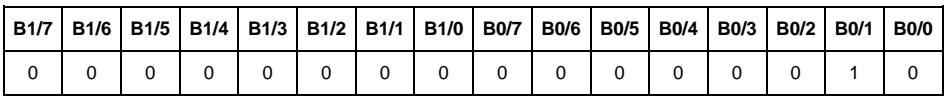

### Esto tarar la balanza

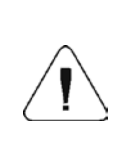

*El comando se ejecuta una vez, después de detectar el ajuste de su bit. Si es necesario volver a ejecutar el comando con el mismo conjunto de bits, primero se debe borrar y luego volver a establecer el valor deseado.*

**Comando complejo** -establecer el bit de comando apropiado realiza la tarea directamente de acuerdo con la tabla:

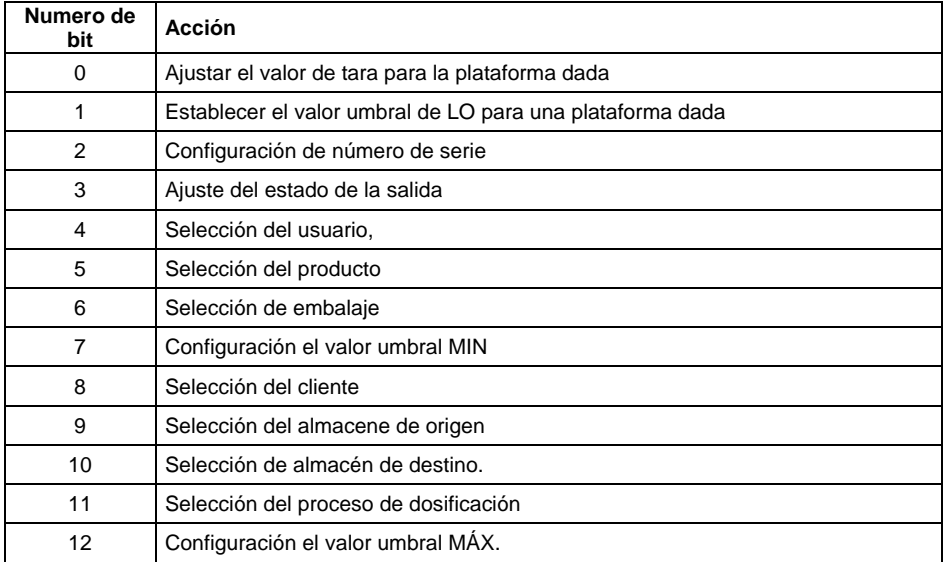

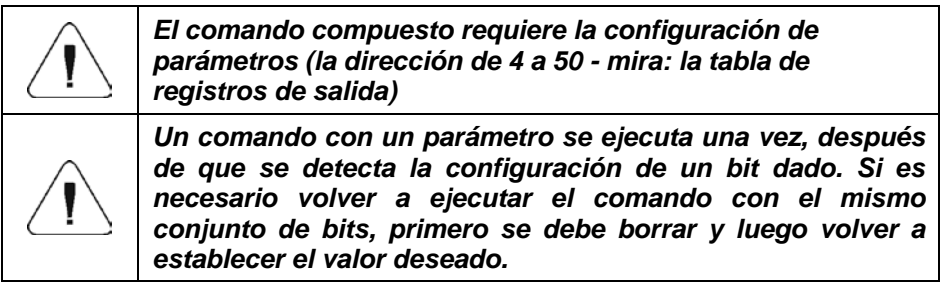

### **Ejemplo:**

Enviar a la balanza tara del valor de 1.01 para 1ª plataforma.

La ejecución del comando requiere guardar 3 registros:

offset 2 – comando con un parámetro - valor 0x01 - es decir, establecer la tara. offset 4 – número de la plataforma de pesaje a la que queremos asignar una tara - valor 0x01 para la primera plataforma.

offset 6 – valor de tara en formato flotante - 1.0.

**Plataforma** – parámetro de comando compuesto: número de plataforma de pesaje (1 o 2).

**Tara** – parámetro de comando compuesto: valor de tara (en la unidad de calibración)

**Umbral LO** – parámetro de comando compuesto: valor de umbral LO (en la unidad de calibración)

**Estado de salidas** – parámetro de comando compuesto: definir el estado del indicador de pesaje y las salidas del módulo de comunicación.

### **Ejemplo:**

Configuración de la salida de la plataforma 1 3 en un estado alto.

La máscara de las salidas será:

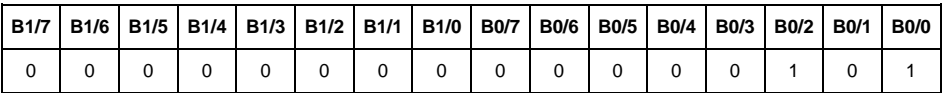

Después de convertir a HEX, obtenemos 0x05

La ejecución del comando requiere quardar 2 registros:

offset 2 – comando con un parámetro - valor 0x08 - es decir, guardar el estado de las salidas

offset 14 – máscara de salida 0x05.

Configuración de la salida de la plataforma 1 3 en un estado alto.

**Min** – parámetro de comando compuesto: el valor del umbral MIN (en la unidad del modo de trabajo actual usado).

**MÁX.** – parámetro de comando compuesto: el valor del umbral MÁX. (en la unidad del modo de trabajo actual usado).

**Número de serie** – parámetro de comando compuesto: valor de número de serie ¡Solo se aceptan valores numéricos! Todos los caracteres se omiten.

**Usuario** – parámetro de comando compuesto: código de operador (solo numérico).

**Producto** – parámetro de comando compuesto: código de producto (solo numérico).

**Cliente** – parámetro de comando compuesto: código del cliente (solo numérico).

**Embalaje** – parámetro de comando compuesto: código del embalaje (solo numérico).

**Recetas** – parámetro de comando compuesto: código de receta (solo numérico).

**Proceso de dosificación** - parámetro de comando compuesto: Código del proceso de dosificación (solo numérico)

# <span id="page-9-0"></span>**2. CONFIGURACIÓN DEL MÓDULO EtherNet/IP EN EL ENTORNO TIA PORTAL**

### <span id="page-9-1"></span>**2.1. Configuración RSLinxs**

El trabajo en el entorno debe comenzar con la configuración del dispositivo en el software RSLinx. Para hacer esto, agregue el módulo EtherNet / IP balanceado usando el archivo EDS y la herramienta de instalación de hardware EDS.

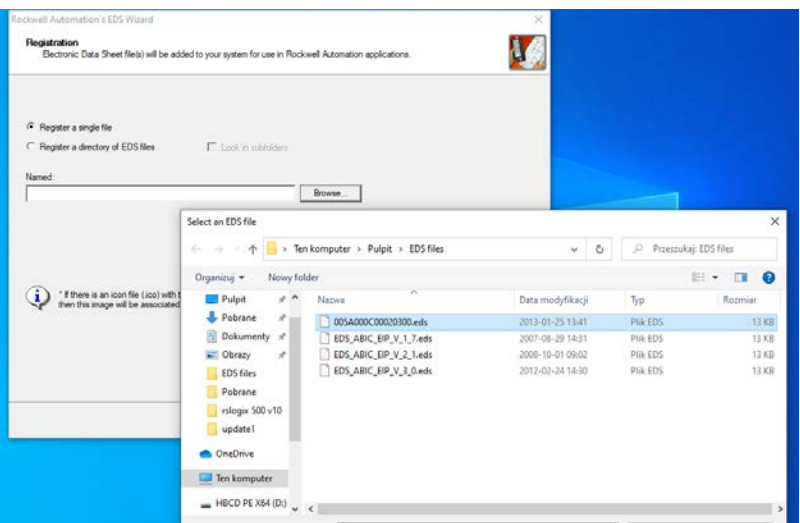

Después de conectar la balanza y el controlador maestro a la red a la red (asegúrese de que todos los dispositivos y la PC estén en la misma subred), deben estar visibles como se muestra en la siguiente figura.

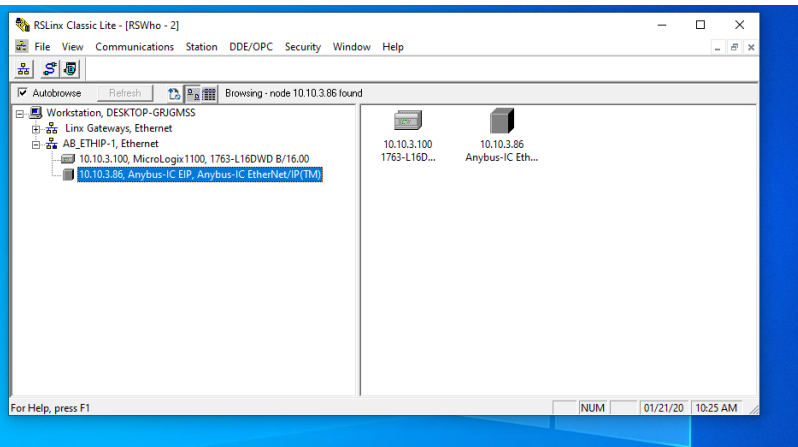

### <span id="page-10-0"></span>**2.2. Proyecto RSLogix**

Empezamos a trabajar en el medio ambiente iniciando un nuevo proyecto. Seleccione el PLC que se comunicará con la balanza en la ventana de selección del controlador.

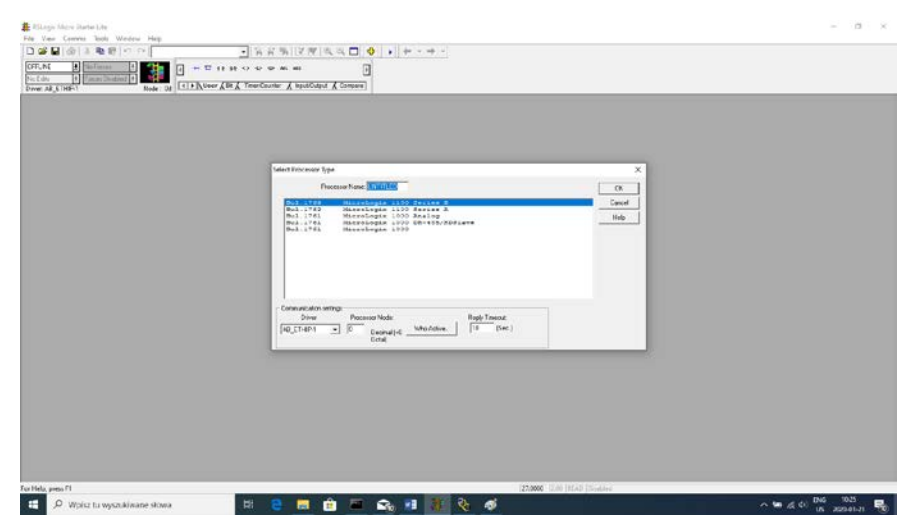

Después de confirmar la elección, vaya a la ventana del proyecto. Luego configure la interfaz de comunicación del controlador. Para ello, seleccionamos en el árbol del proyecto CHANNEL CONFIGURATION>CHANNEL 1. En este punto, podemos declarar las propiedades de este canal de comunicación, como la dirección IP o la máscara de subred.

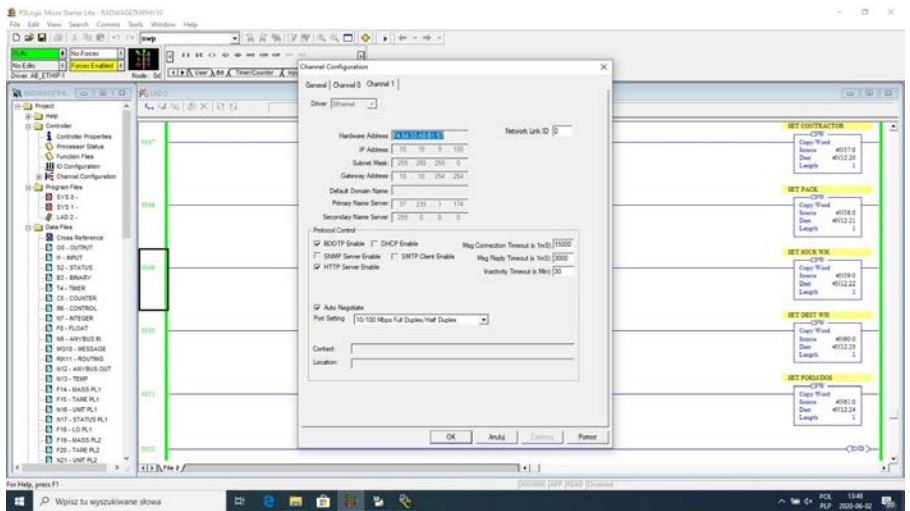

Después de completar la configuración, vale la pena verificar si podemos conectarnos al PLC (en línea) y cargar el proyecto (descargar).

El siguiente paso es agregar un nuevo peldaño a la escalera del proyecto y colocar la función MSG en él para leer los datos de la balanza. Antes de agregar una función, se deben agregar nuevos archivos de datos en el árbol del proyecto. Estos serán archivos MG de dos elementos (message).

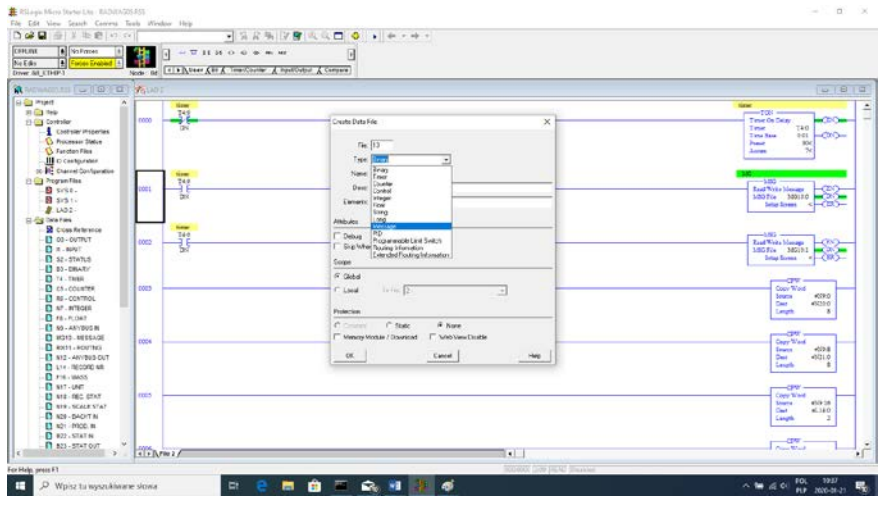

### y RIX.

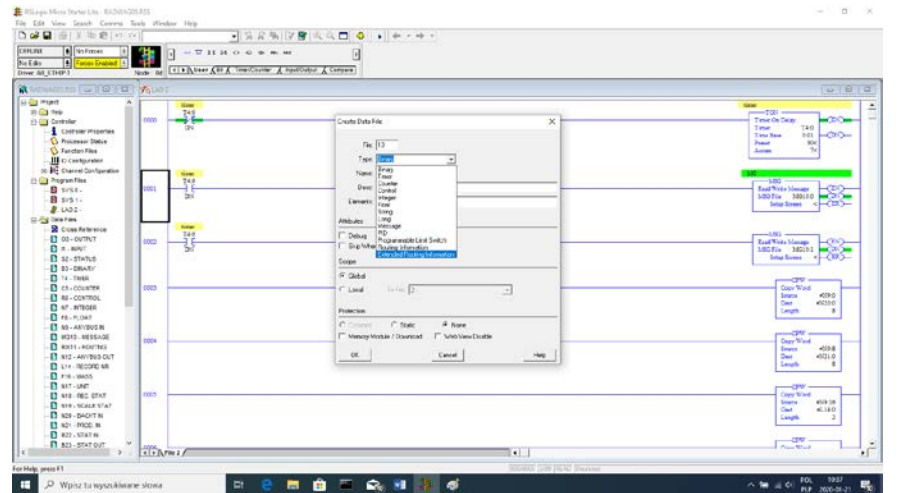

También debe agregar 2 archivos del tipo INTEGER, en los que se almacenarán los datos leídos de la balanza y los que se enviarán a la balanza.

En el ejemplo, se creó el archivo ANYBUS IN (N9) con un tamaño de 120 bytes y ANYBUS OUT (N12) también con un tamaño de 120 bytes.

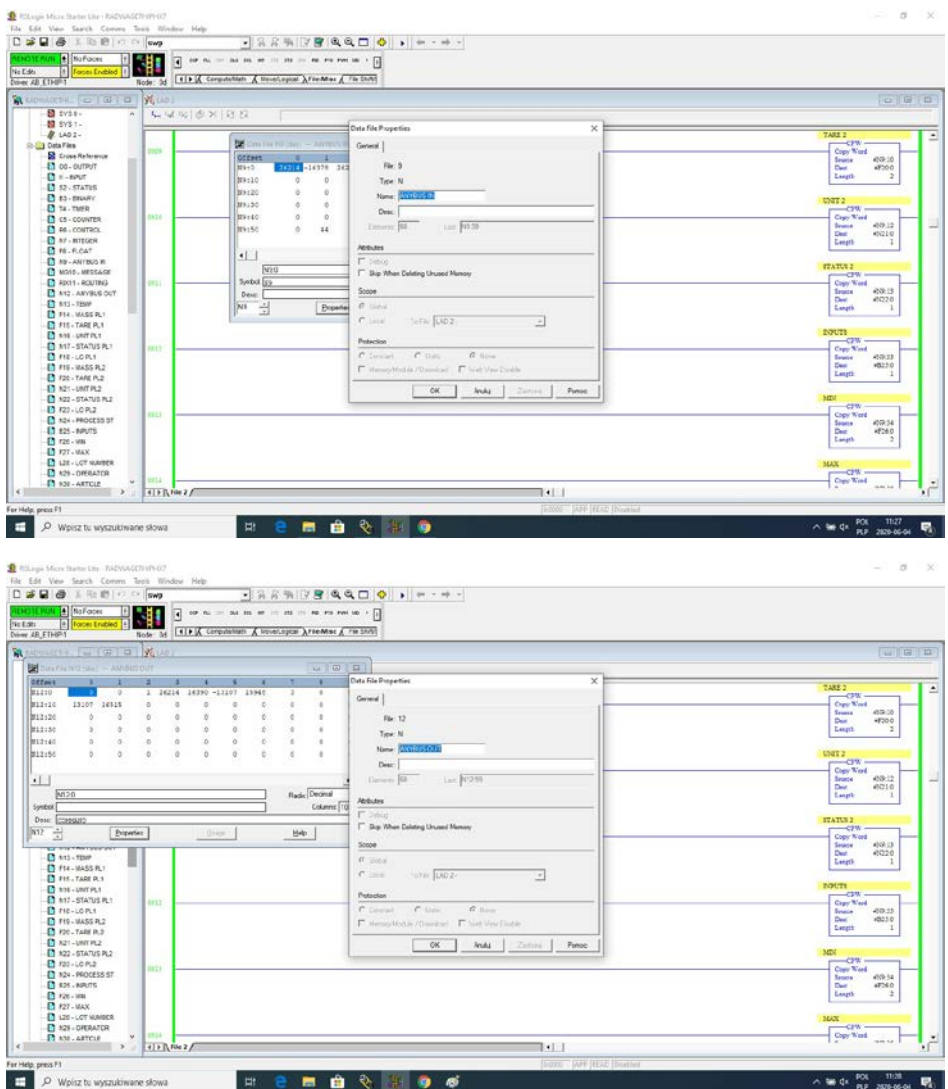

Ahora podemos agregar funciones MSG, una para leer datos y otra para escribir.

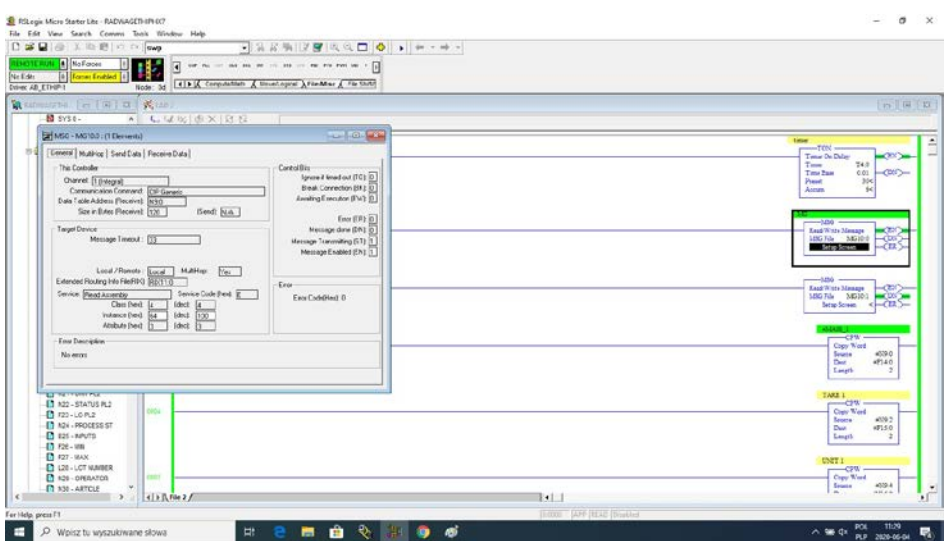

La configuración se reduce a dar:

Channel – elegimos 1 (integral), que corresponde a EtherNet / IP. Communication Command – CIP Generic.

Data Table Address – N9:0 – es nuestro archivo de lectura de datos.

Size in Bytes – 120 – el tamaño de la tabla de registro de entrada.

Extended Routing Info File – RIX11:0 – apuntamos al archivo RIX. Service: Read assembly.

Instance: 64.

MulitHop: Yes.

Luego, vaya a la pestaña MultiHoop, donde ingresamos la dirección IP de la balanza.

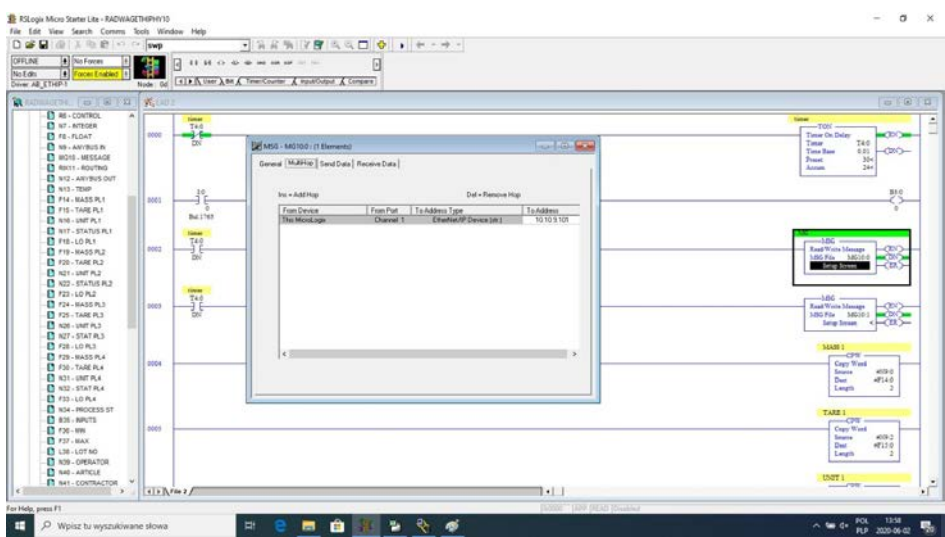

Del mismo modo, creamos funciones para guardar datos en la balanza:

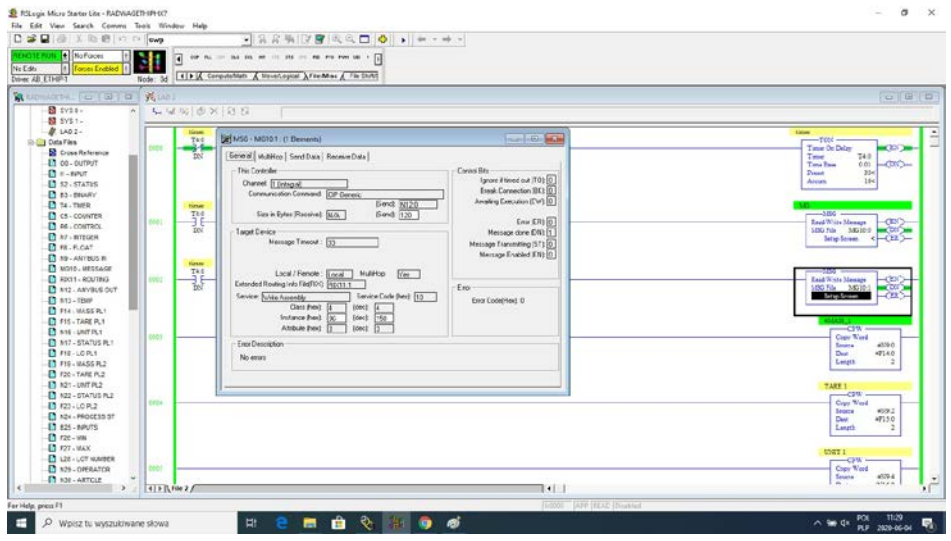

Channel – elegimos 1 (integral), que corresponde a EtherNet / IP. Communication Command – CIP Generic.

Data Table Address – N24:0 – es nuestro archivo de datos.

Size in Bytes – 120 – el tamaño de la tabla de registro de salida.

Extended Routing Info File – RIX11:1 – apuntamos al archivo RIX. Service: Read assembly.

Instance: 96 MulitHop: Yes

Luego vaya a la pestaña MultiHoop donde ingresa la dirección IP de la balanza. En el ejemplo, las funciones se activan mediante un temporizador, que permite regular la frecuencia de las consultas enviadas a la balanza.

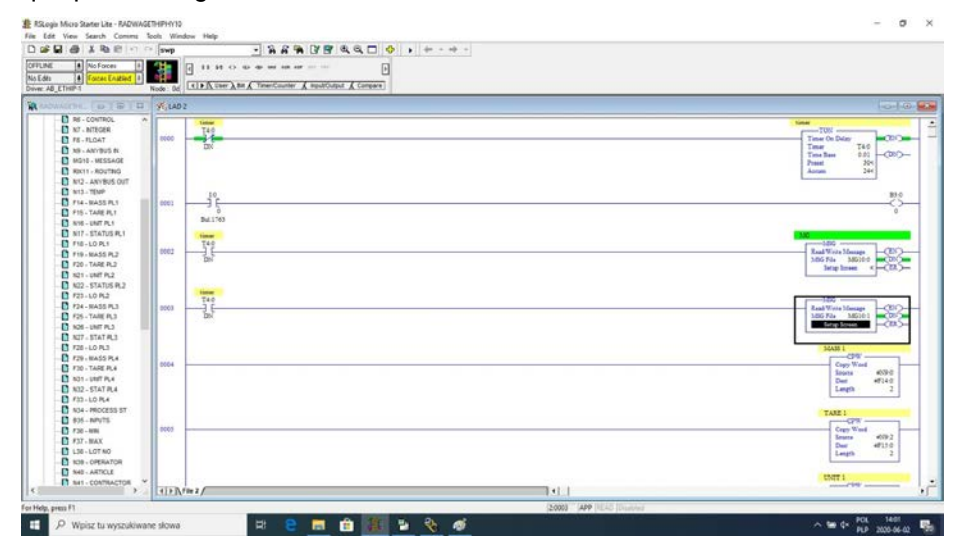

Ahora puede cargar el programa en el controlador y ejecutar el programa. Después de conectarnos al PLC (en línea) en el archivo N9, deberíamos leer los datos y la función MSG no debería devolver errores.

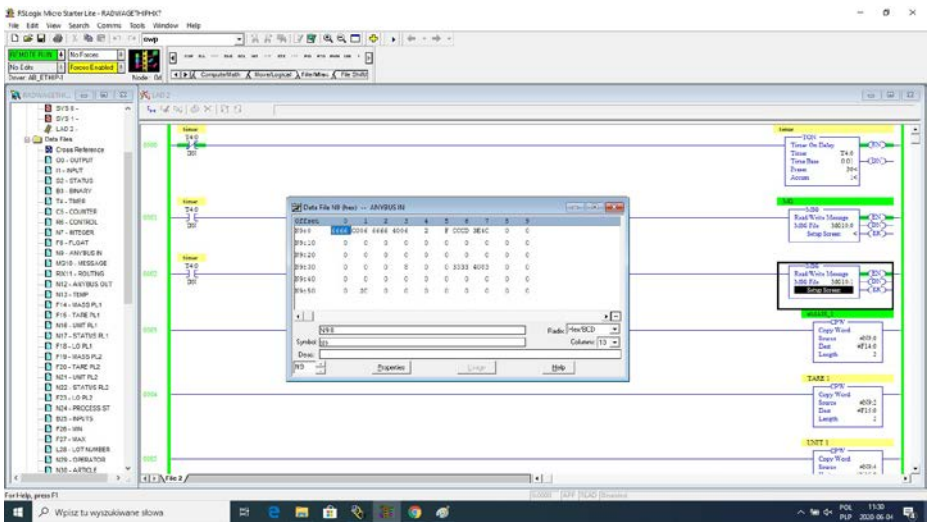

Para mantener el orden, se pueden crear archivos separados para cada variable de balanza.

Los datos entre los archivos N9, N24 y los archivos variables se reescriben utilizando la función CPW. Y así, por ejemplo, la función para leer la masa se ve así:

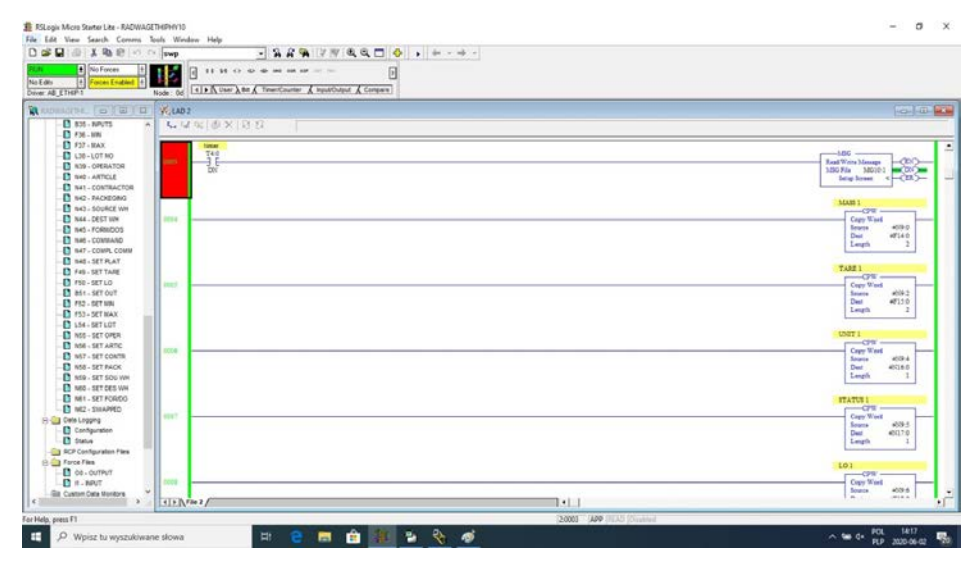

Como resultado, deberíamos leer correctamente los datos de la balanza. Ejemplo de lectura masiva:

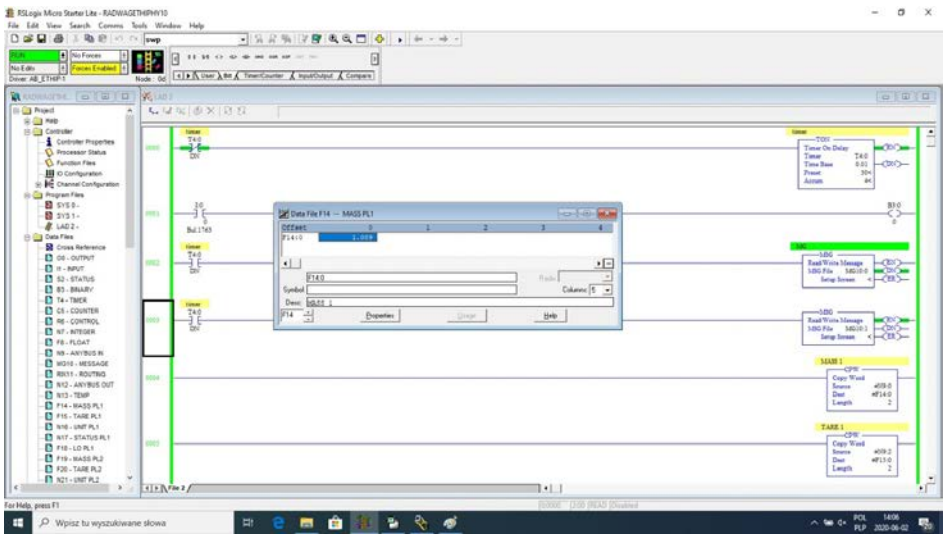

Al guardar los valores apropiados en archivos correspondientes a los registros de salida, activamos funciones particulares de la balanza.

Ejemplo de restablecimiento de la balanza:

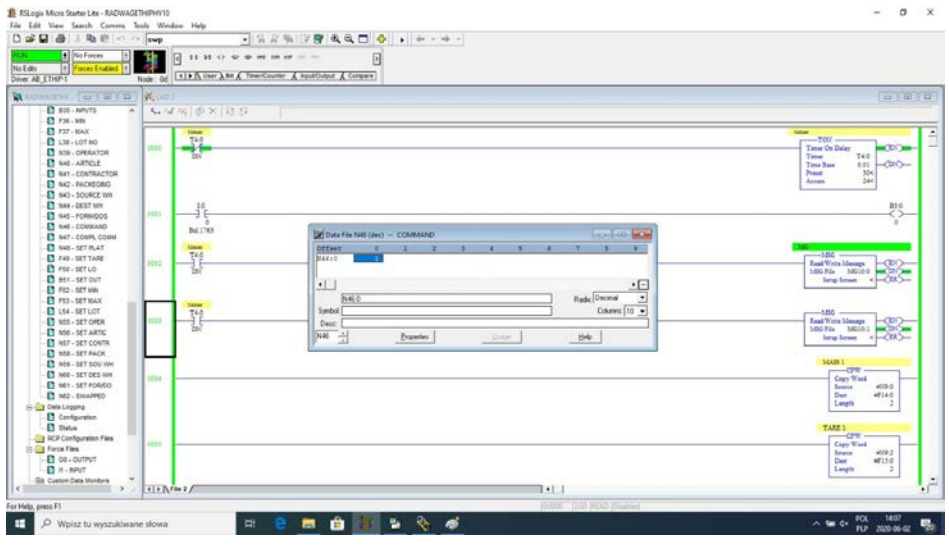

18

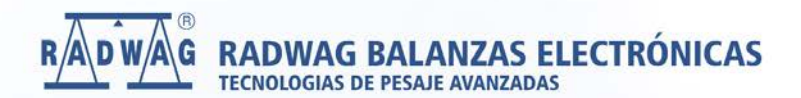

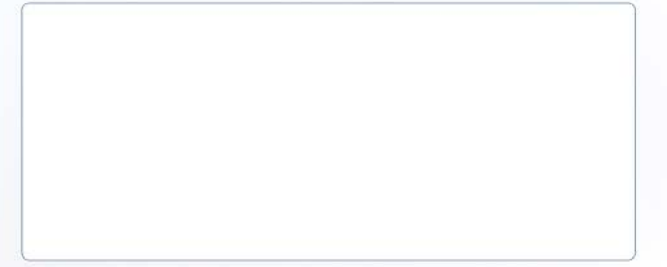

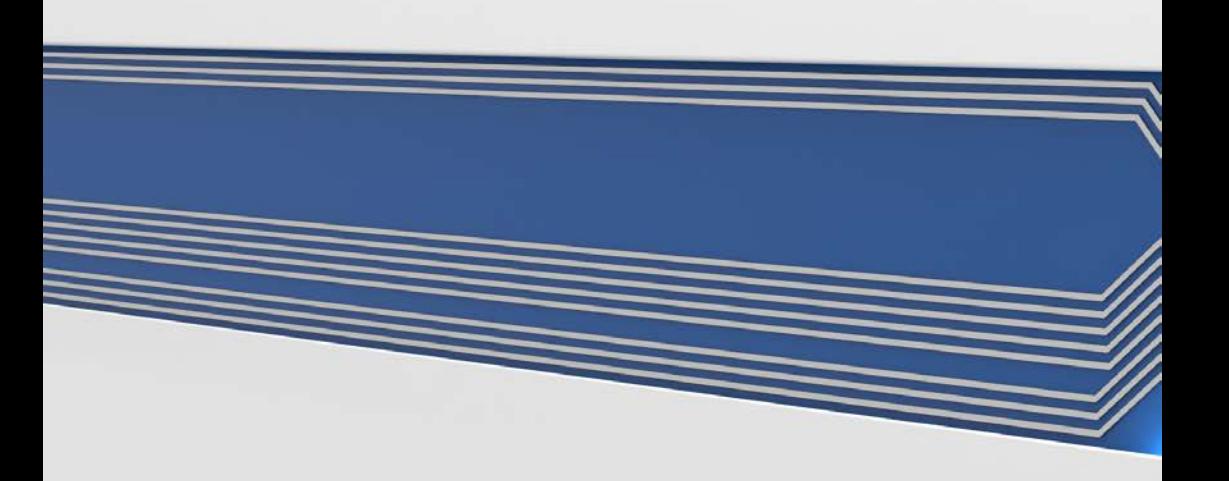